1、 搜尋/控制台/控制台

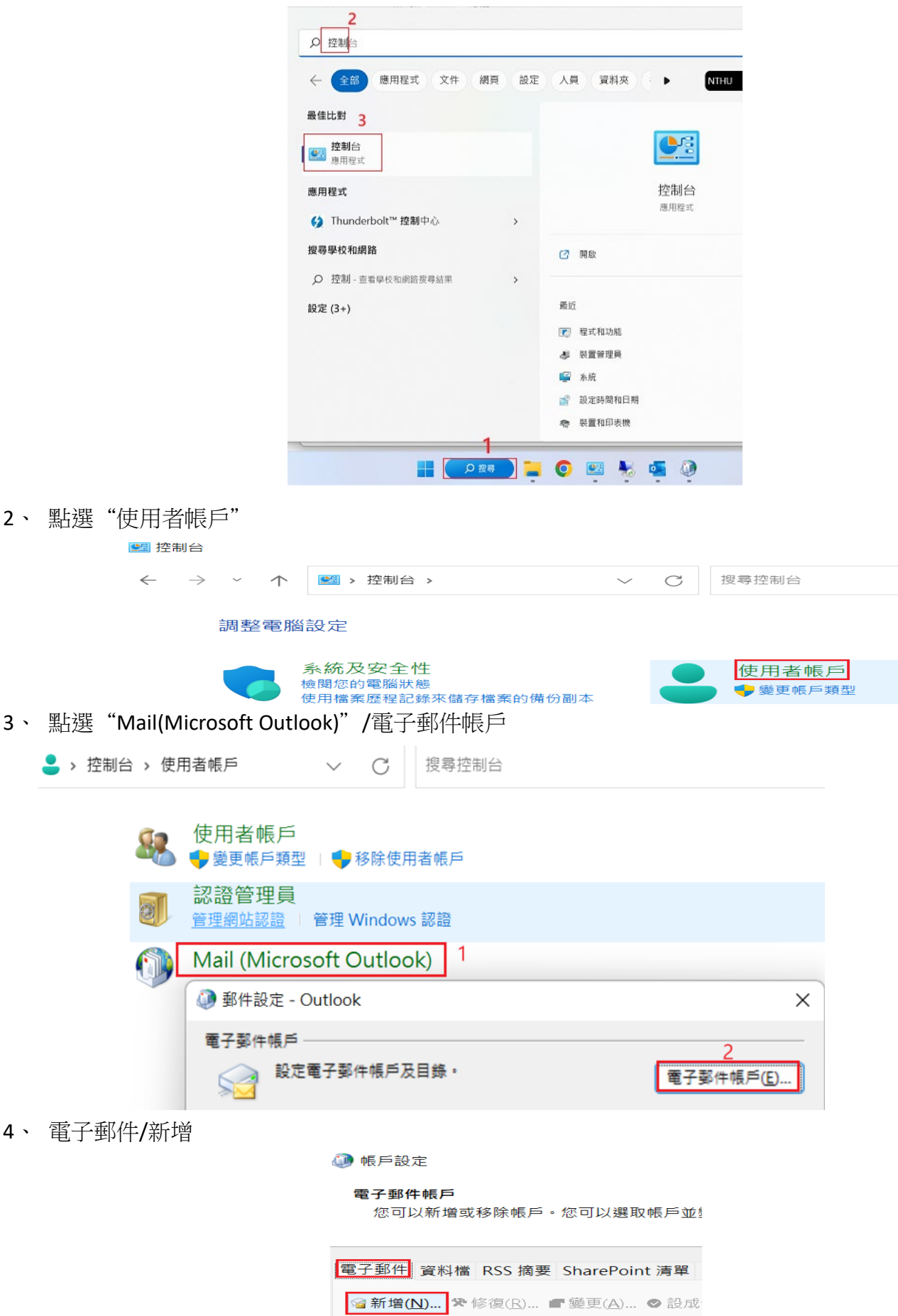

## 5、 點選手動設定/下一步

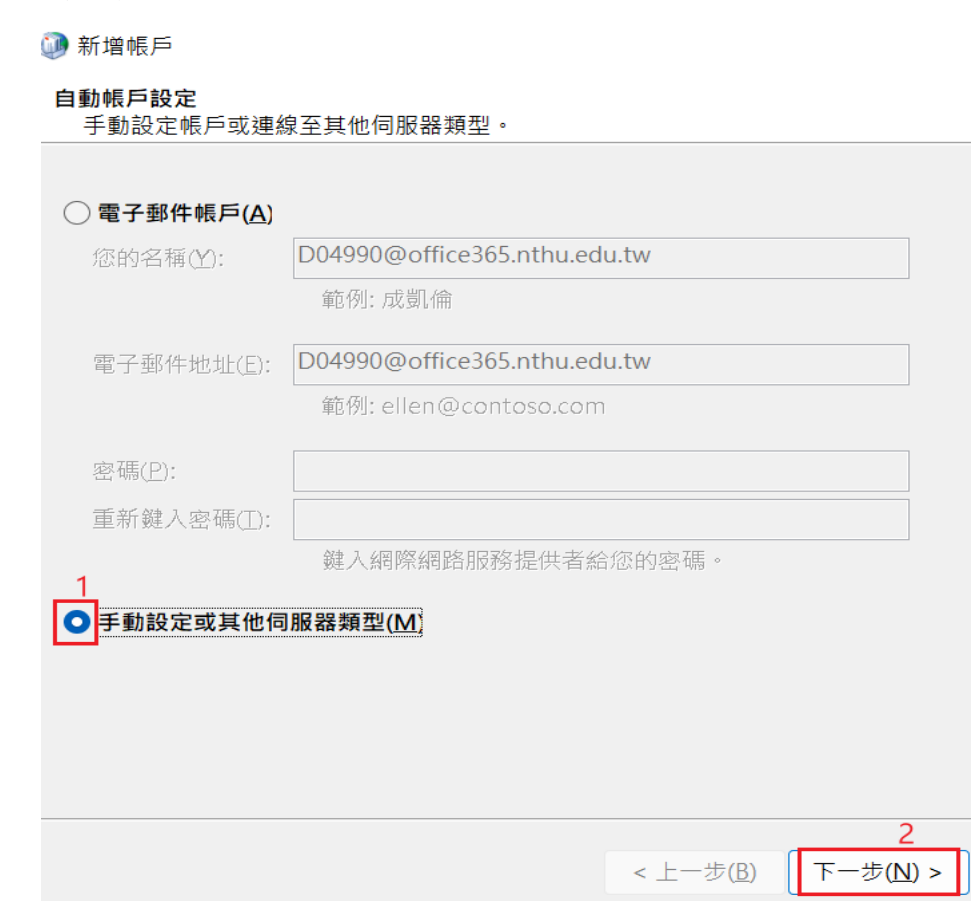

6、 點選 POP 或 IMAP/下一步

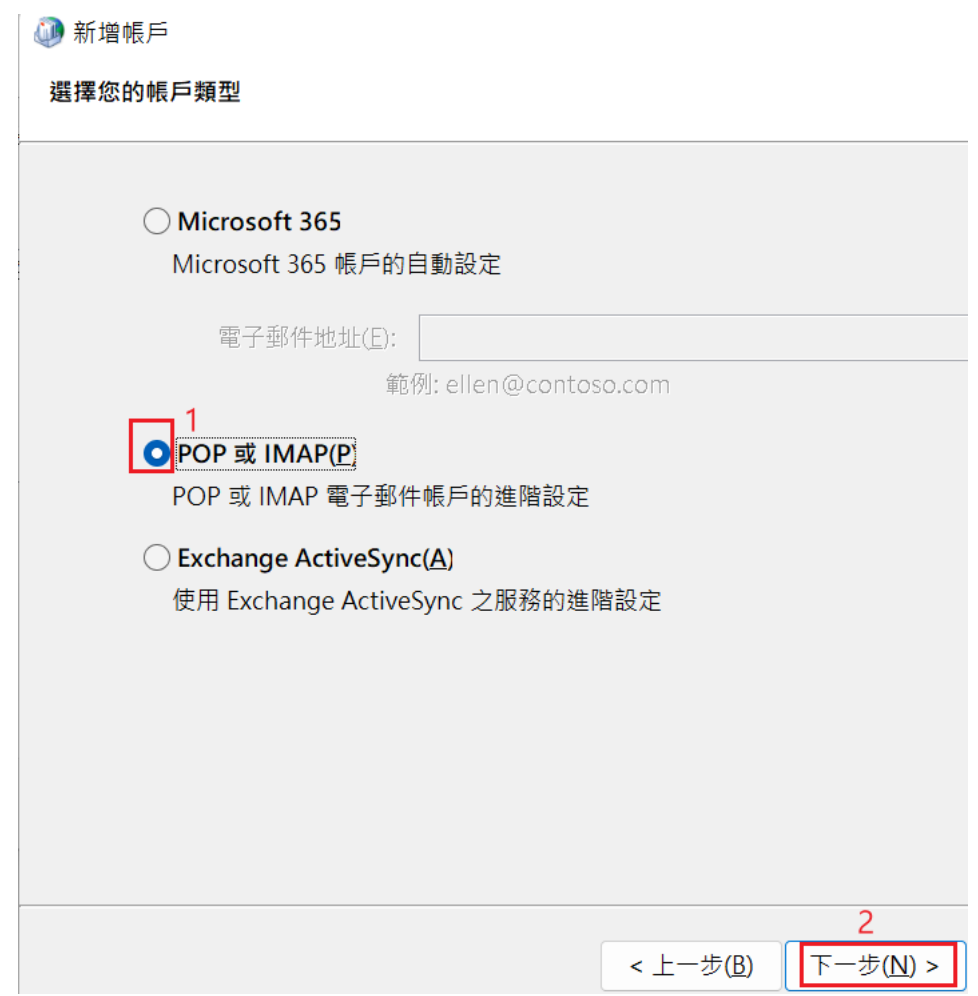

- 7、 填入帳號、伺服器相關資訊:
	- 使用者資訊

您的名稱:請依需求填入,填入資訊即是收件人看到的寄件人名稱 電子郵件地址:請輸入完整的 Email

伺服器資訊:

帳戶類型:請依需求點選,POP3:將信件存放至個人本機端的設備中;IMAP:與伺服器即時連 線存取信件。

內送郵件伺服器:ee.nthu.edu.tw

外寄伺服器(SMTP):校內 smtp.net.nthu.edu.tw;校外:smtpauth.net.nthu.edu.tw

登入資訊

使用者名稱:填入帳號(@前);密碼即是 Email 密碼。

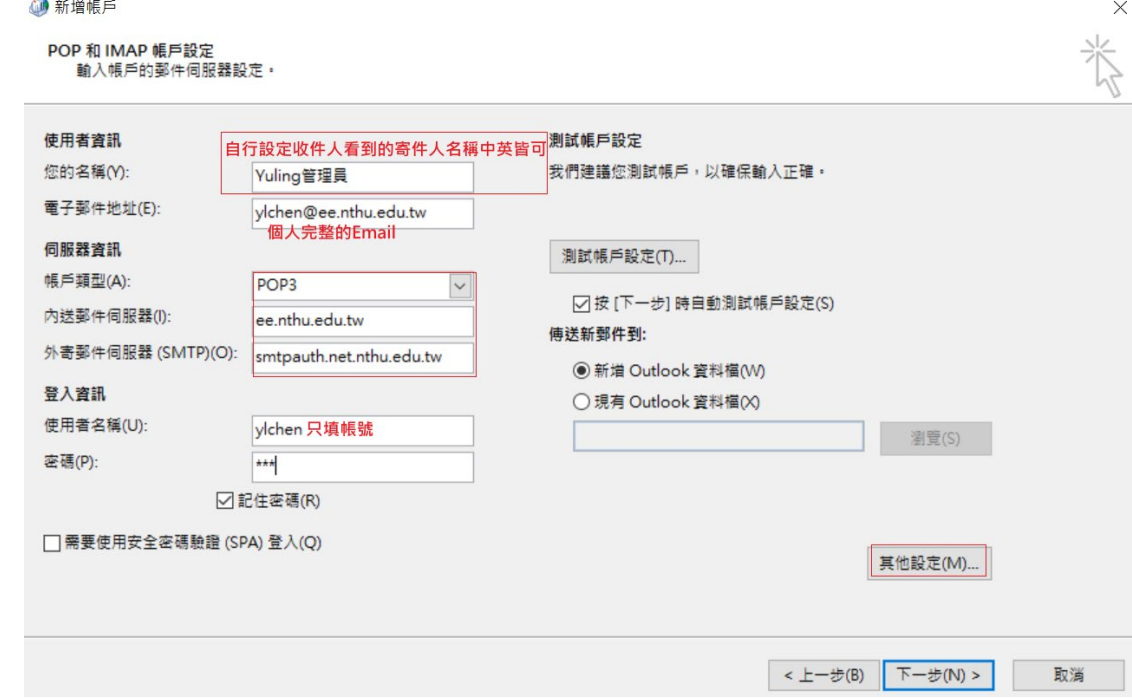

其他設定:

● 外寄伺服器:若前項的外寄伺服器(SMTP)為校內(smtp.net.nthu.edu.tw)請跳過此項目,校外 請依下圖點選;使用者名稱:請輸入完整的 Email; 密碼即是 Email 密碼。

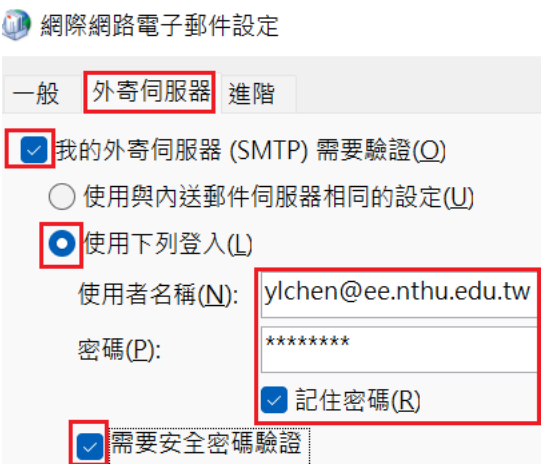

● 進階

內送郵件伺服器: POP3: 995; IMAP: 993; 請勾選此伺服器需要加密協定(SSL), 外寄伺服器(SMTP): 25;使用下列加密連線類型:TLS(或 STARTTLS)。 以 POP3 方式收信時,建議勾選在伺服器上保留一份郵件複本及超過下列天數後就從伺服器 移除: 14~21 天,若臨時無法在電腦前收信時, 仍可使用 WebMail 收信。

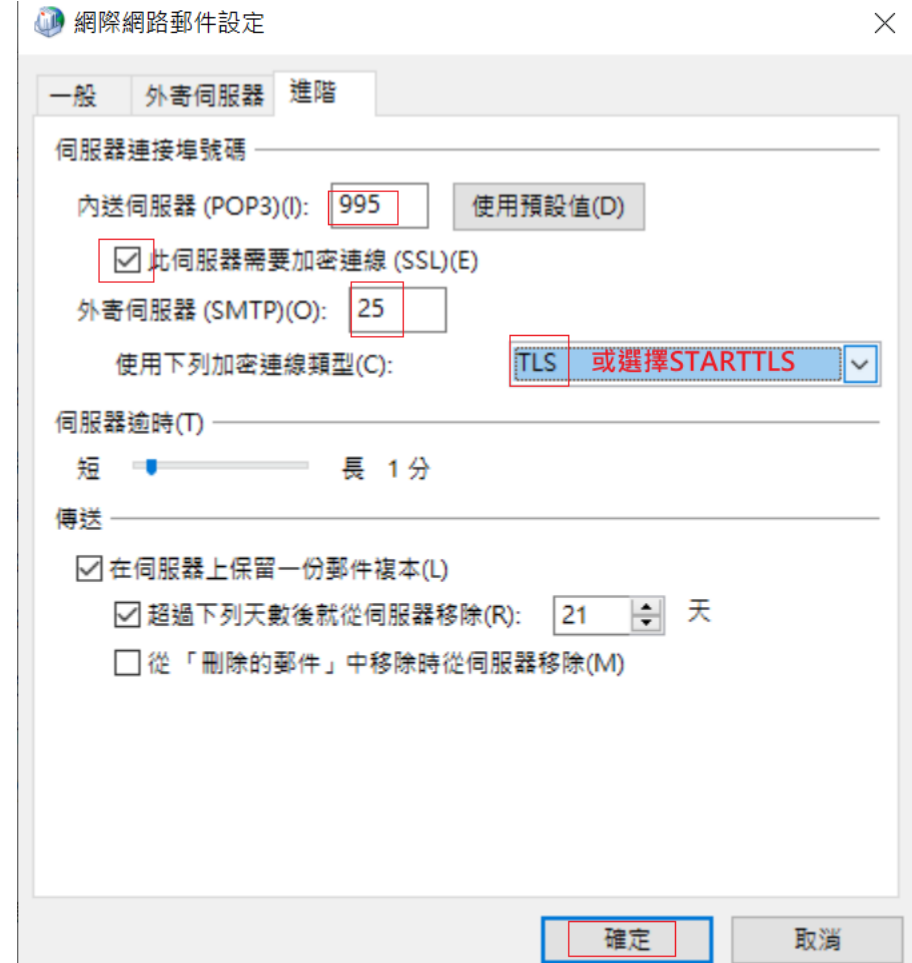

8、 點選"確定"/下一步即可。

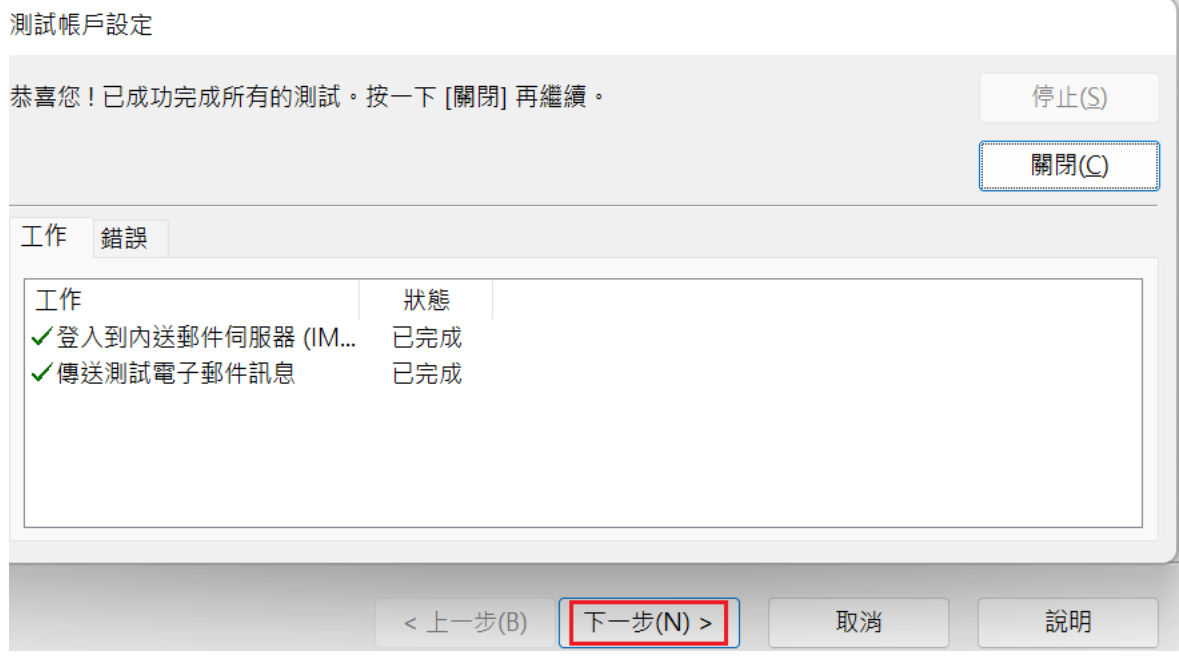